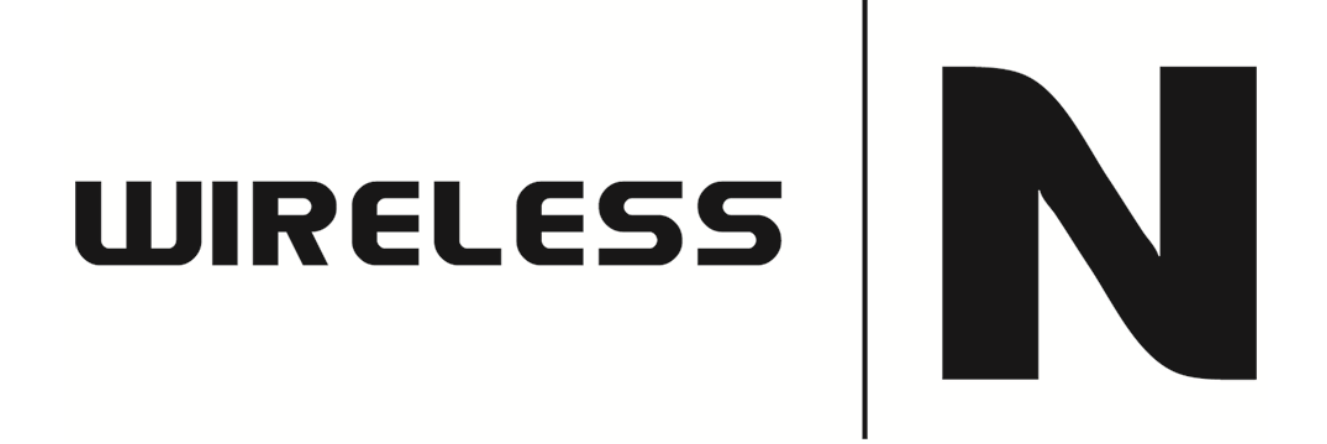

## How to Setup EWAN for NBN connections

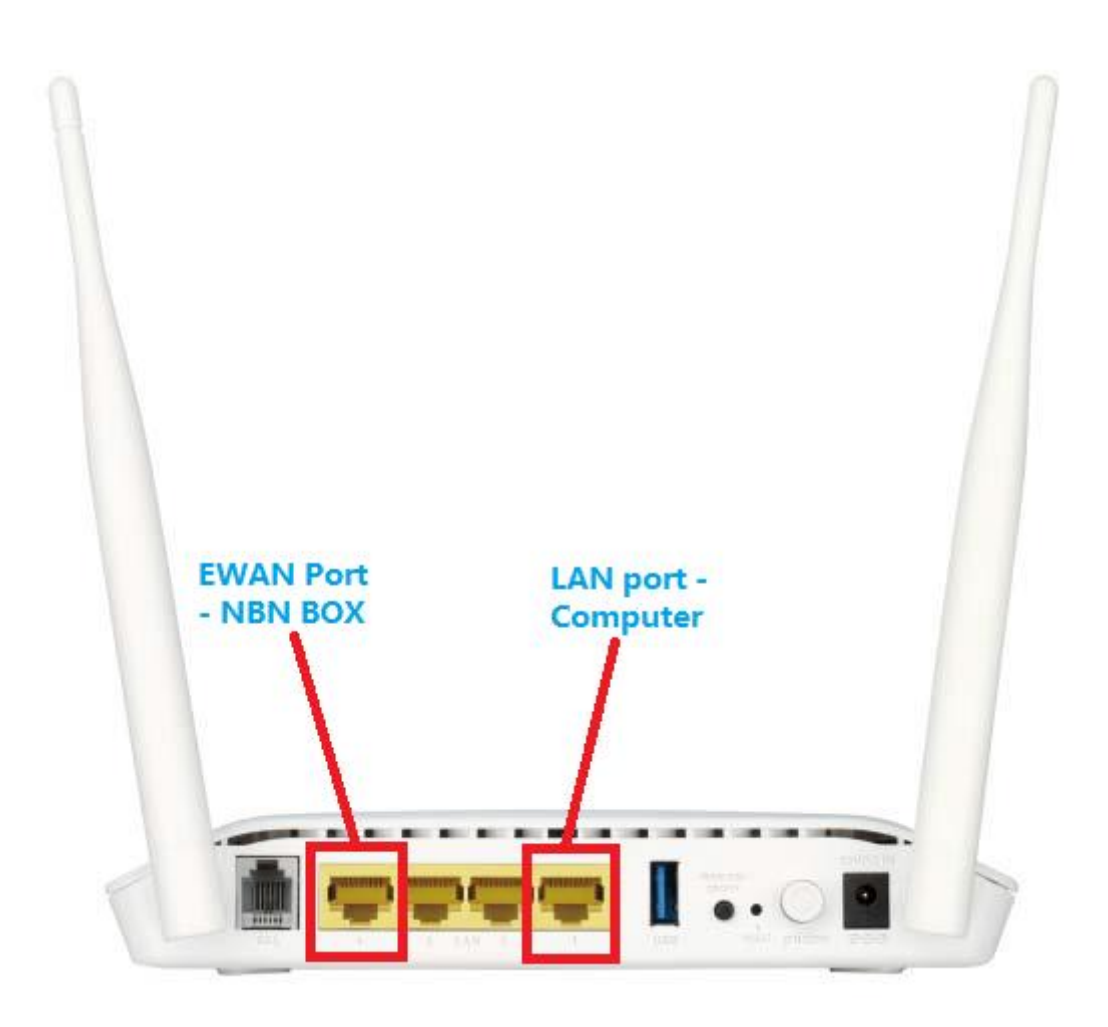

*This document will detail how to setup EWAN for NBN connections*

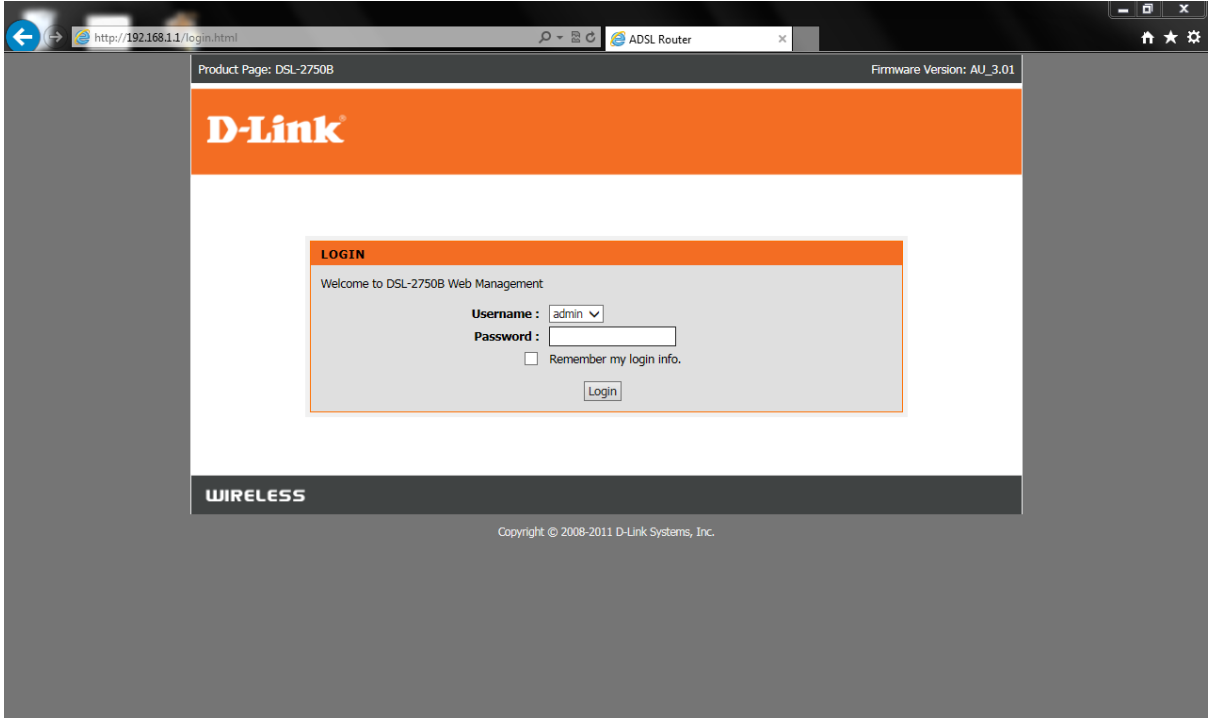

1. Open your Internet Browser and in the URL field type in [http://192.168.1.1.](http://192.168.1.1/)

2. Type in the default Username and Password then click on the Log In button. These values are provided below:

Username: admin

Password: admin

3. You should now be present with the DSL-2750B Revision T1 Web Configuration:

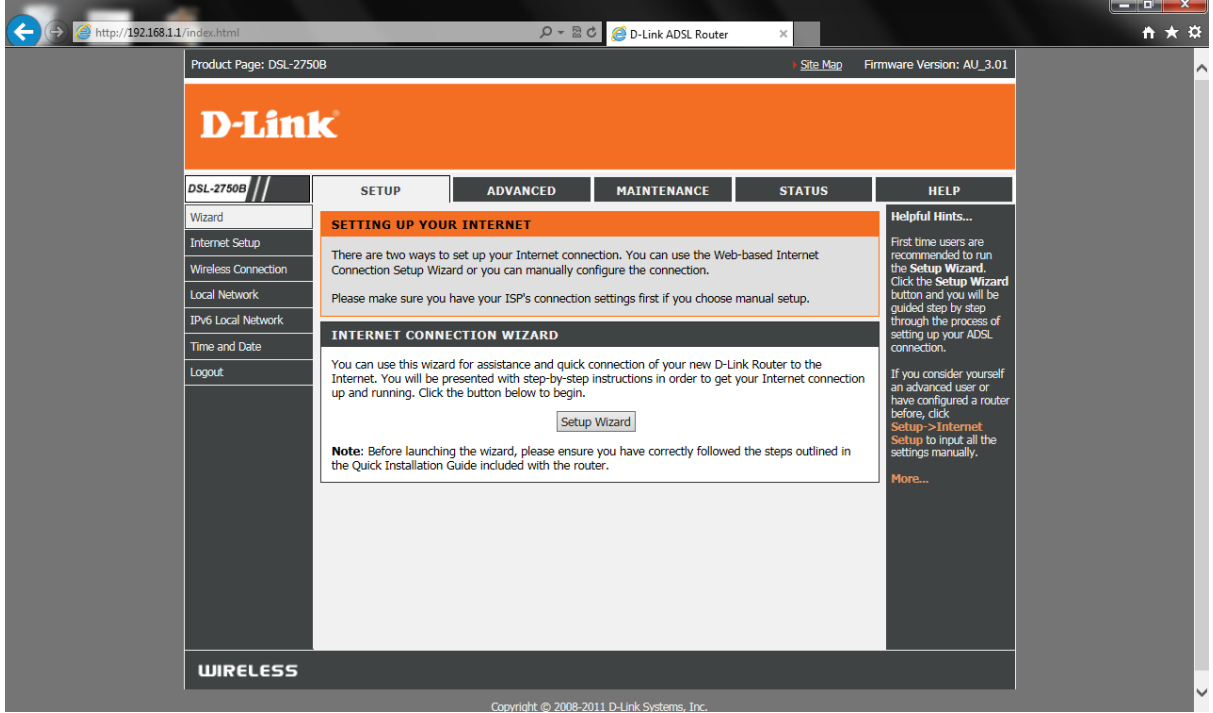

4. Please click on **[SETUP] > [Internet Setup]**, select **[ETH WAN]** then click on **[Add]** button

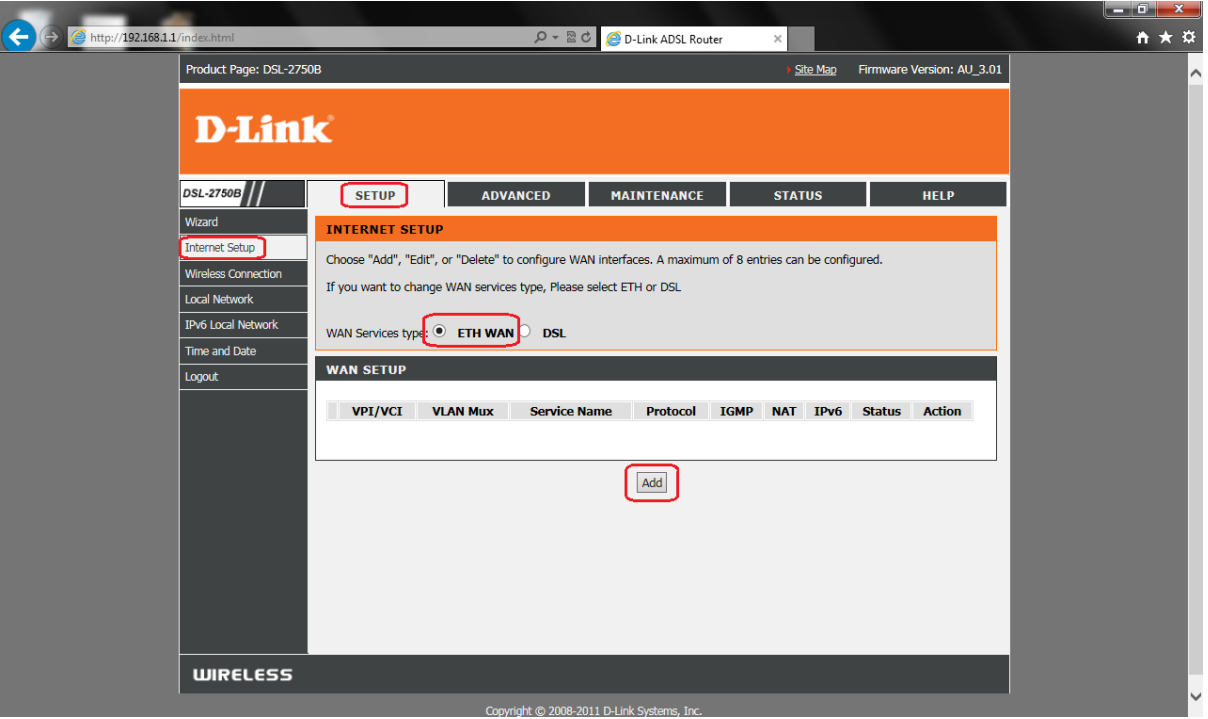

5. Select [**MAC Encapsulation Routing (MER)**] then click on **[Next]** button at the bottom of the page.

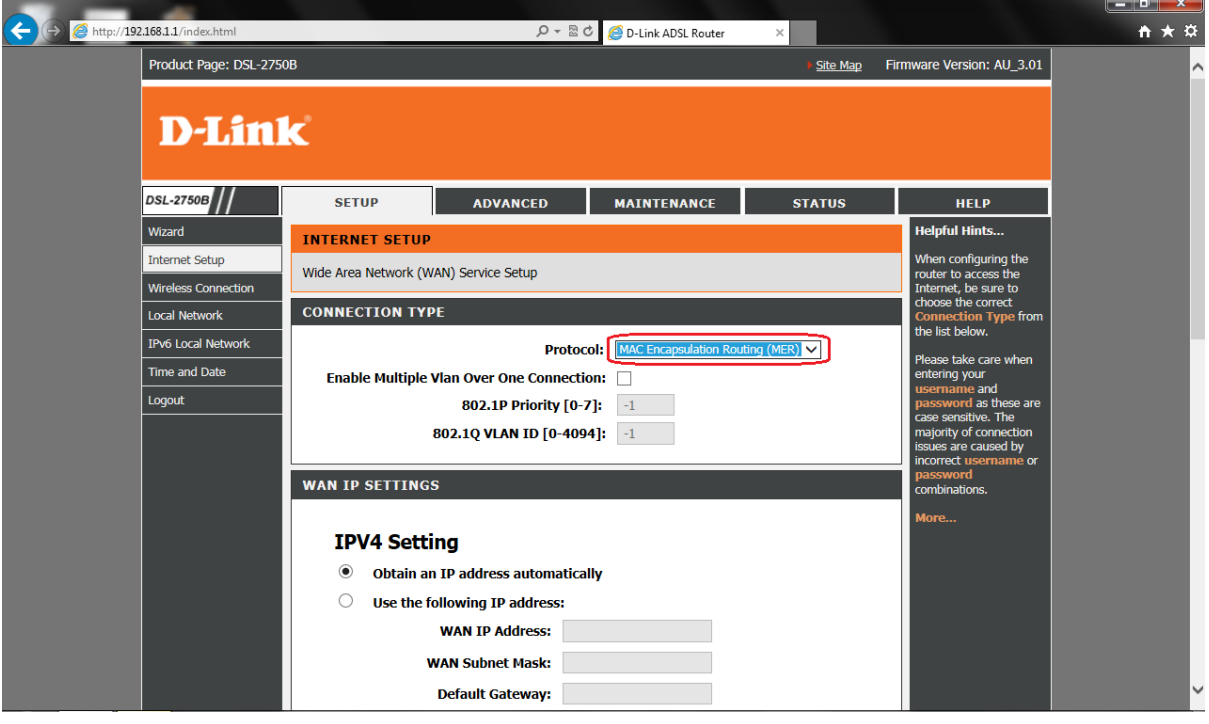

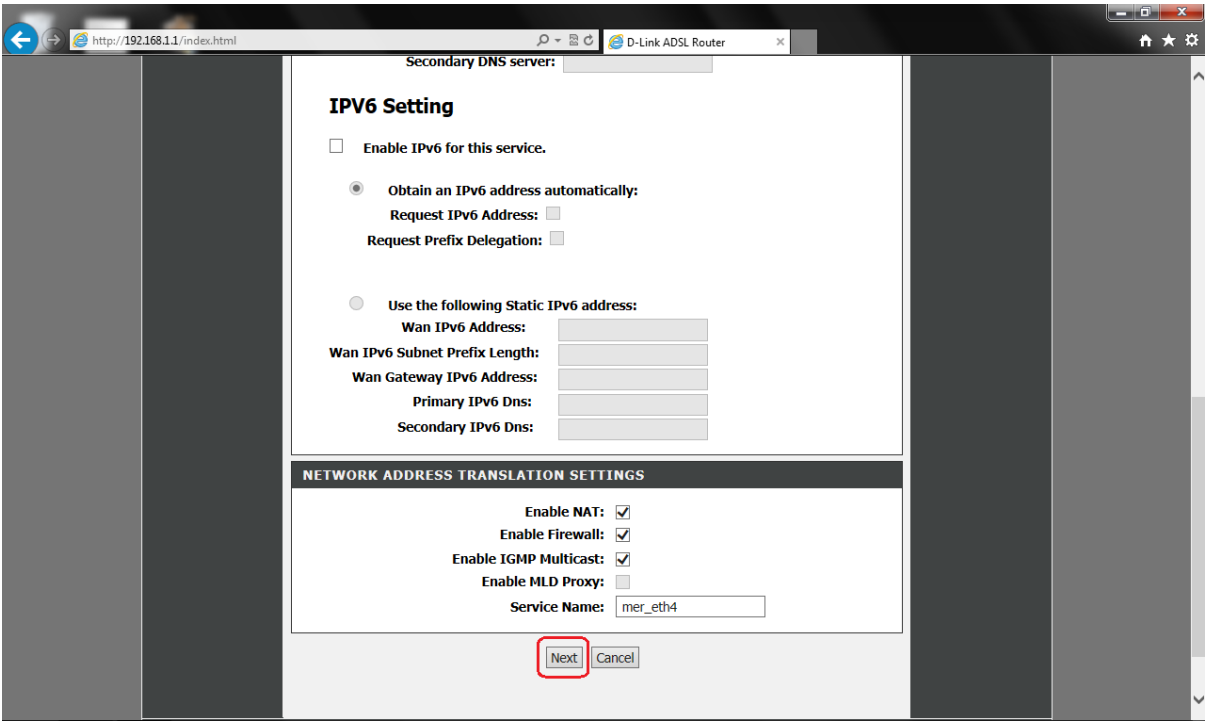

5. Click on **[Apply]** button at the bottom of the page to save the changes.

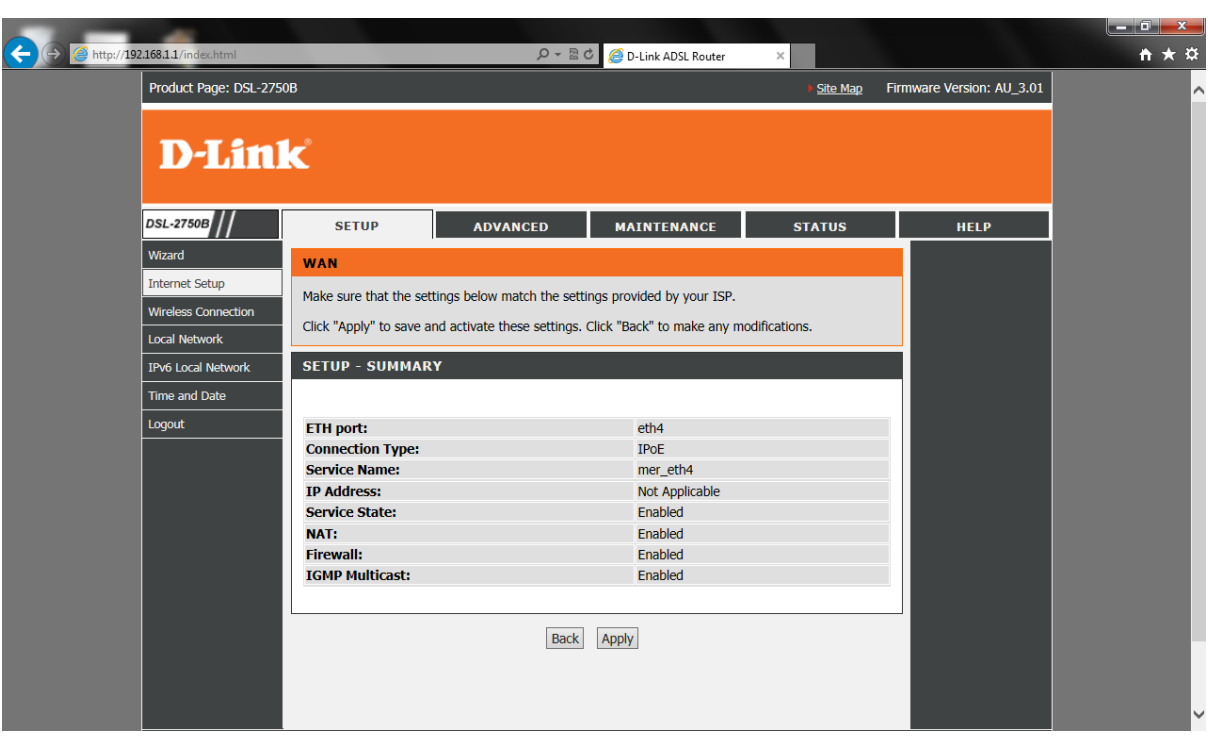